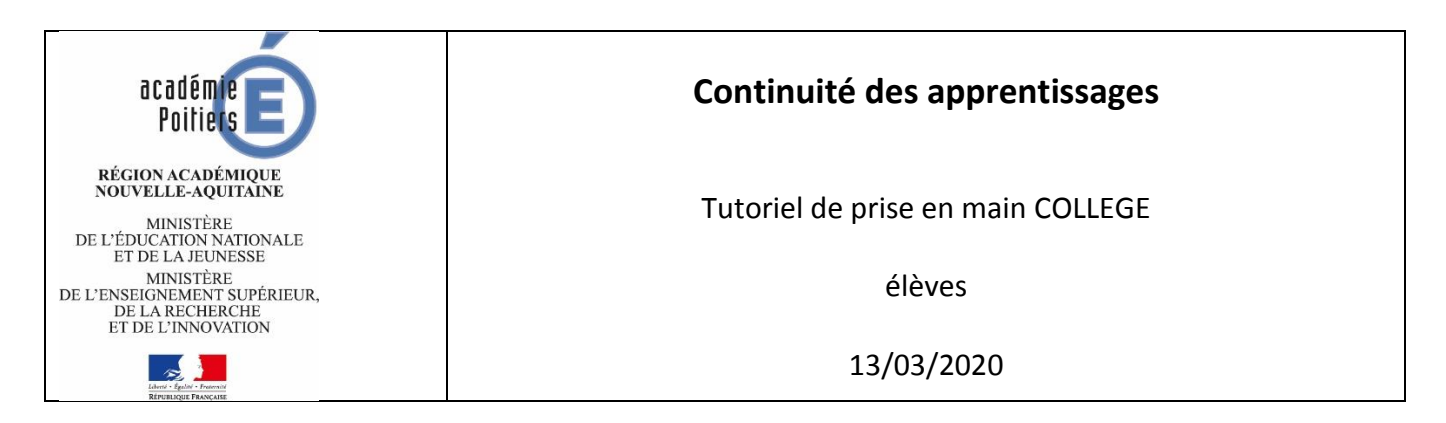

Dans le cadre des dispositifs de continuité pédagogique, nous vous proposons ce document pour vous aider à :

- vous connecter à l'ENT de votre établissement

- créer votre compte sur la plateforme « Ma Classe à la Maison » du Centre National d'Enseignement à Distance (CNED). Vous aurez besoin pour cela de l'adresse mail de l'un de vos parents.

# **L'Environnement Numérique de Travail iCart**

### Accès :<http://ent.ac-poitiers.fr/>

Les enseignants peuvent déposer sur cet ENT tous les documents qu'ils produisent, et les partager avec vous.

Ils peuvent distribuer des devoirs et vous apporter des conseils.

Vous pouvez leur poser des questions et vous entraider via la messagerie et les outils de collaboration.

### **Ressources pédagogiques du CNED**

A l'aide d'un navigateur internet (utiliser de préférence une version récente de Chrome), se connecter à l'adresse

<https://college.cned.fr/>

à la première visite il faut se créer un compte

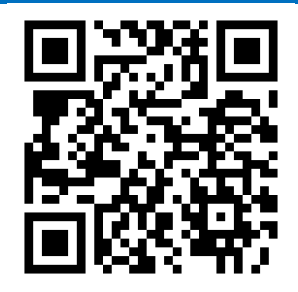

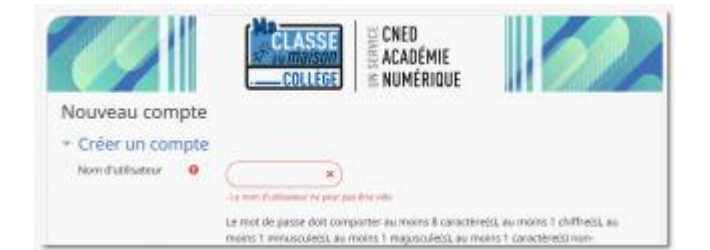

#### **Créer un compte élève :**

Après avoir cliqué sur le bouton **Créer un compte**, il faut accepter les conditions d'utilisation puis compléter un formulaire.

Tous les champs doivent être complétés :

- Choisir un nom d'utilisateur (nous vous suggérons de choisir le même que celui de l'ENT, pour éviter de l'oublier)
- Choisir un **mot de passe** comportant au moins 8 caractères (au moins 1 chiffre, au moins 1 minuscule, au moins 1 majuscule, au moins 1 caractère non- alphanumérique tel que \* ou #)
- L'académie est celle de Poitiers
- Le profil utilisateur doit être positionné sur **Elève**.

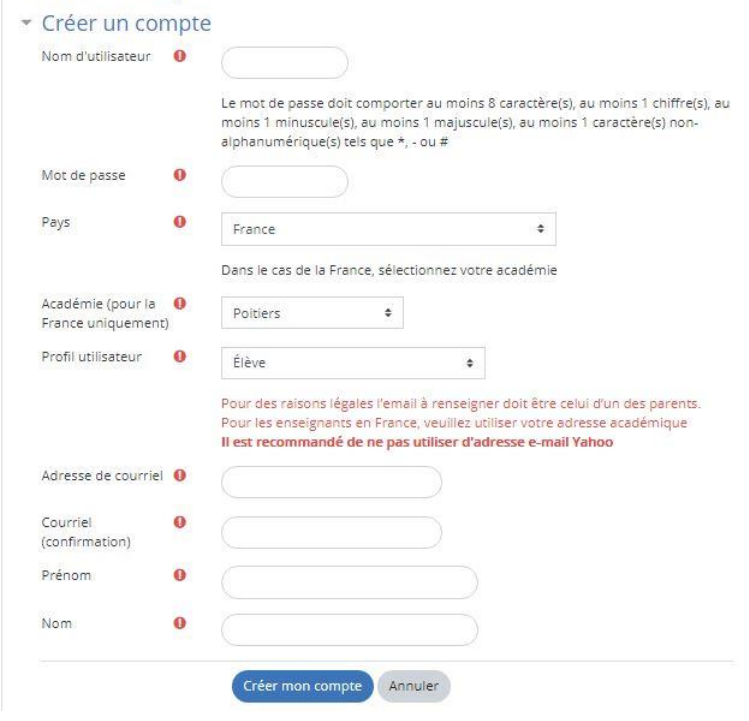

Il faut ensuite valider l'inscription en consultant votre messagerie :

- Un mail de confirmation vous a été adressé ayant pour objet « Ma classe à la maison Elève : confirmation de l'ouverture de compte »
- Vous devez cliquer sur le lien fourni dans le message pour finaliser l'inscription, ou s'il est inactif le copier pour le coller dans un navigateur.

#### **Vous êtes désormais inscrit sur la plateforme « Ma Classe à la Maison »**

A la prochaine visite sur le site choisissez « se connecter » et utilisez le nom d'utilisateur et le mot de passe.

La plateforme propose des séances avec des activités pour 4H chaque jour pendant 4 semaines.

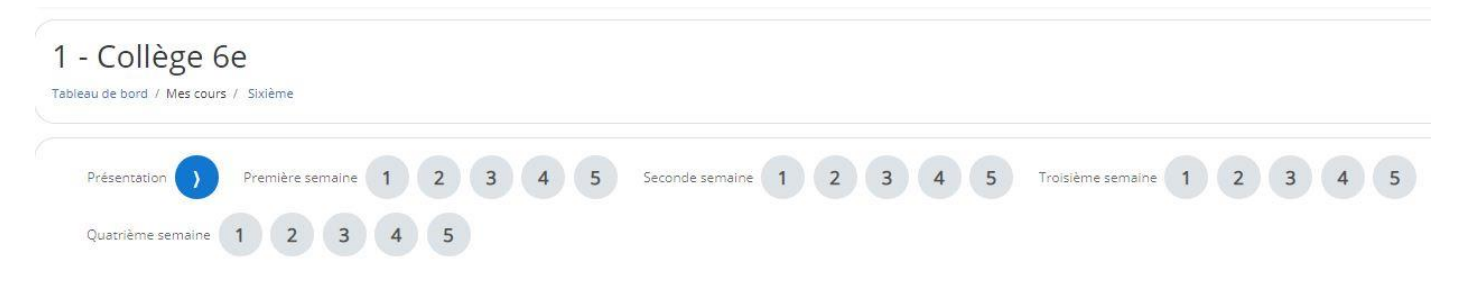

La correction des activités est automatique. Prenez bien le temps de lire ces corrections (en cliquant sur le C) pour que les exercices vous soient utiles. Puis cliquez sur « suivant ».

Il est recommandé de se connecter pour une heure de travail (c'est le temps que prend une séance à peu près).

Quand vous reviendrez sur la plateforme vous pourrez reprendre à l'endroit où vous vous étiez arrêté.

## **Accueil**

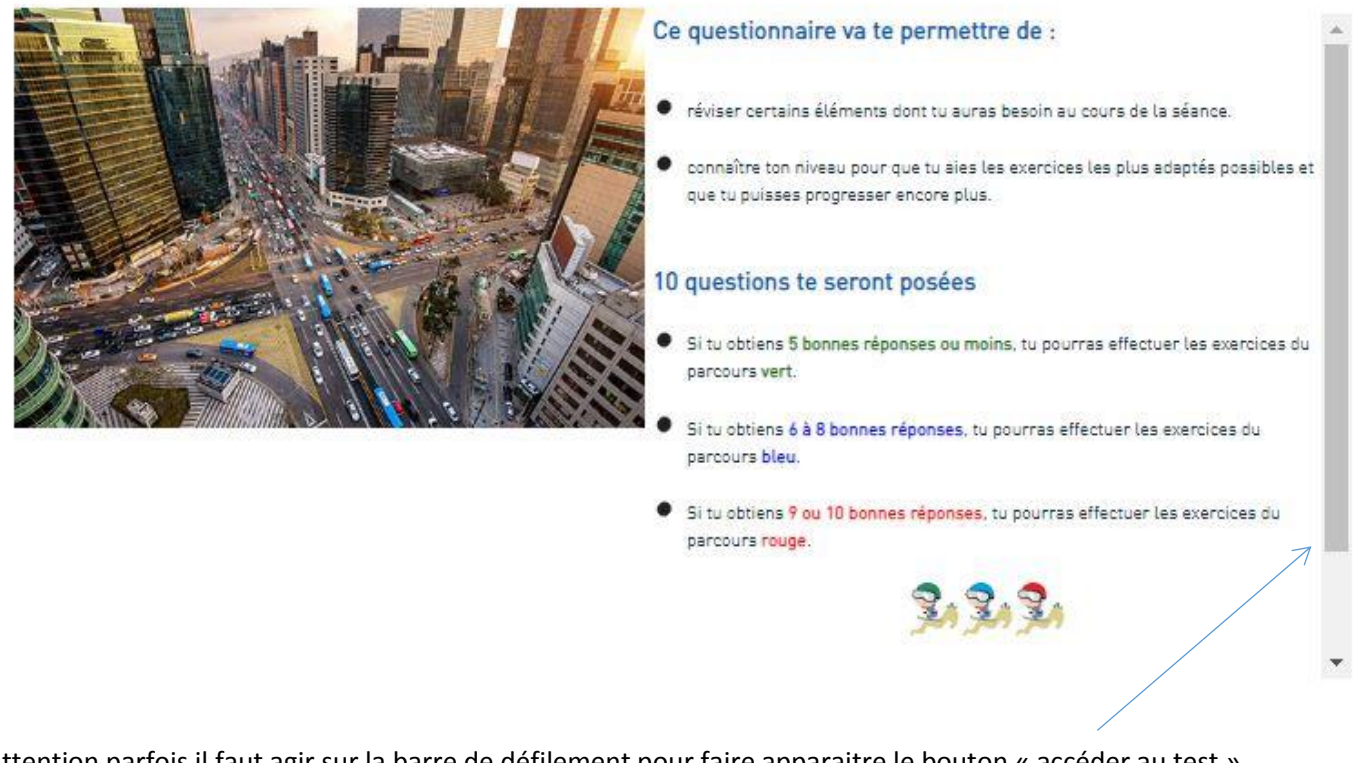

Attention parfois il faut agir sur la barre de défilement pour faire apparaitre le bouton « accéder au test »